# SAMHSA Health T HEALTH INFORMATION

TECHNOLOGY

#### **Consent2Share V3.3.0 Provider User Guide**

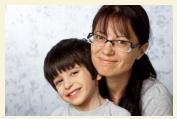

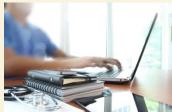

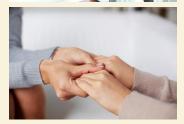

|            | consent2share                                |            |            |
|------------|----------------------------------------------|------------|------------|
| Take contr | rol of your health and well-being with Conse | ent2Share. |            |
|            | Log in with your Admin Credentials.          |            |            |
|            |                                              |            | <b>→</b> @ |
|            |                                              |            |            |

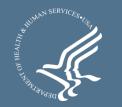

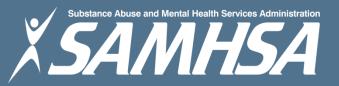

## About Consent2Share

- A secure website that provides patients with 24-hour access to their personal health record
- Accessible anywhere using an internet connection
- Puts patients in charge of their own health information
- Allows patients to share your health records with providers
- Allows patients to choose what they wish to share
- Allows patients to provide electronic consent for their choices
- Allows patients to choose between English and Spanish translations

## **Provider Roles**

- Consent2Share allows patients to register and create their own patient user accounts
- In addition, Consent2Share allows providers to help patients create their patient user accounts
- Providers can complete nearly the entire workflow required to create a patient user account
- However, patients must still complete registration steps and only patients can sign online consent
- This guide walks providers through patient account creation and several additional processes shown on the next slide

## About This Provider User Guide

This Provider User Guide will show you how to:

- 1. Create a Patient Account
- 2. Enter Patient Demographics
- 3. Activate a Patient Account
- 4. Add Providers
- 5. Create a Consent
- 6. Segment Patient Data
- 7. Search for Patients
- 8. Update Patient Information

### Section 1: Create a Patient Account

- First, go to the Consent2Share Provider Portal
- Next, enter your provider credentials

|           | consent2share                               |            |
|-----------|---------------------------------------------|------------|
| Take cont | rol of your health and well-being with Cons | ent2Share. |
|           | Log in with your Admin Credentials.         |            |
|           | Login                                       |            |
|           |                                             |            |

## Click the My Patients Card

| Bob Prov | ider consent2share 🖻                                             | <mark>glish ▼</mark> Menu |
|----------|------------------------------------------------------------------|---------------------------|
|          | lcome to Consent2Share adr<br>are now ready to manage your patie |                           |
| 100      | My Patients                                                      |                           |
|          | Begin by creating the patients.                                  |                           |
|          |                                                                  |                           |
|          | 4 Patients                                                       |                           |
| SAMHSA   |                                                                  | Copyright©2017            |

- After login, the Provider Welcome Page opens
- Click the My Patients Card
- This opens the My Patients Page

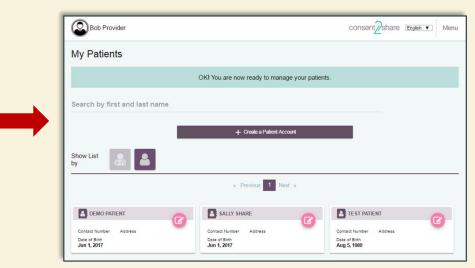

## **Click the Create a Patient Button**

#### At the My Patients Page, click the Create a Patient Account button

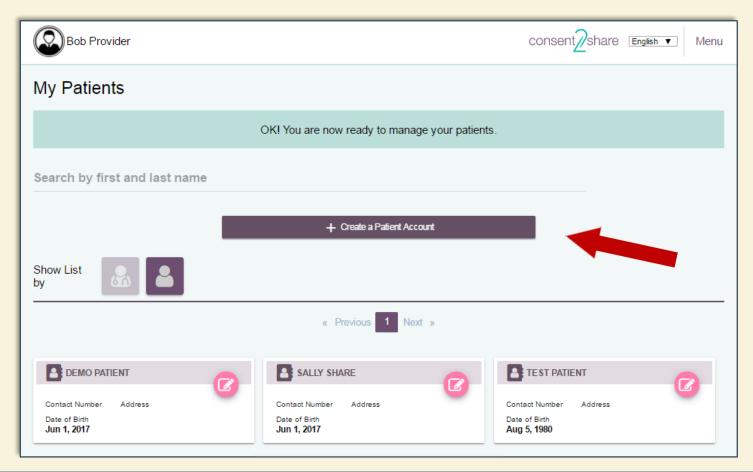

### Patient Demographics Page

#### The Patients Demographics Page will open

|                                         | Please complete all required fields to create a Patient Account. |
|-----------------------------------------|------------------------------------------------------------------|
|                                         |                                                                  |
| Required Information<br>Role<br>Patient | Preferred Language.                                              |
| First Name                              | Middle Name (Optional)                                           |
| Last Name                               | Email                                                            |
| Registration Purpose Email(Optional)    |                                                                  |
| Gender                                  | Date of Birth                                                    |
| Identifier System                       | V Identifier Value                                               |
| Additional Information                  |                                                                  |
| Street Line1                            | Street Line2 (Optional)                                          |
| City                                    | Postal Code                                                      |
| State                                   | <ul> <li>✓ Country</li> <li>✓</li> </ul>                         |
| Social Security Number                  | Phone                                                            |
|                                         | Caucil Save                                                      |

## Section 2: Enter Patient Demographics

On the Patient Demographics Page, enter the Required Information

- ✓ Note that you can choose English or Spanish
- ✓ Enter patients' first name, last name, and optional middle name
- ✓ Enter patients' email, gender, and date of birth
- ✓ Enter the Identifier System and Identifier Value

| Bob Provider                         |                        | consent2share English • Menu |
|--------------------------------------|------------------------|------------------------------|
|                                      |                        |                              |
| Required Information                 |                        |                              |
| Role                                 | Preferred Language     |                              |
| Patient                              | ✓ English              | •                            |
| First Name                           | Middle Name (Optional) |                              |
| Last Name                            | Email                  |                              |
| Registration Purpose Email(Optional) |                        |                              |
| Gender                               | Date of Birth          | ·                            |
| Identifier System                    | Identifier Value       |                              |
|                                      |                        |                              |

## Use Drop-down Menus

Note the drop-down menus for

- ✓ Role and Language
- ✓ Gender and Date of Birth
- ✓ Identifier System and Identifier Value
- ✓ State and Country

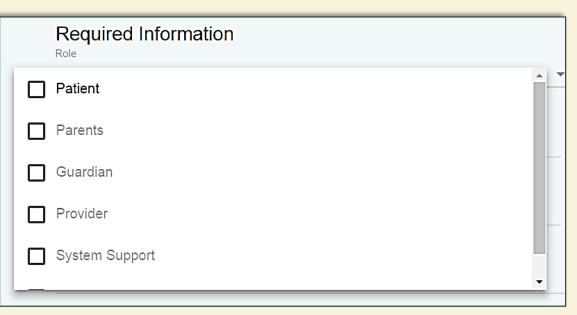

## **Enter Optional Patient Information**

- You can also enter optional Additional Information
   ✓ Address, Social Security number, and phone number
- You can enter the information now
- Or, you can update patient information later

| Additional Information |                         |
|------------------------|-------------------------|
| Street Line1           | Street Line2 (Optional) |
| City                   | Postal Code             |
| State                  | Country -               |
| Social Security Number | Phone                   |
|                        | Cancel Save             |

## **Click Save When Finished**

#### When finished entering patient information, click the Save button

| Additional Information |                   |         |      |  |
|------------------------|-------------------|---------|------|--|
| Street Line1           | Street Line2 (Opt | tional) |      |  |
| City                   | Posta             |         |      |  |
| State                  | - Count           |         |      |  |
| Social Security Number | Phone             | Cancel  | Save |  |
|                        |                   |         |      |  |
|                        |                   |         |      |  |
|                        |                   |         |      |  |

## Section 3: Activate a Patient Account

- You have now created a patient user account!
- The next step is to activate the account
- This can be done sending the patient an Account Activation Email and the patient activating the account
- The next few slides will illustrate that process

| Bob Provider               | consent2share English • | Menu |
|----------------------------|-------------------------|------|
| Patient Record             |                         |      |
| Sally Mae Share            |                         |      |
| Account Activatio          | n/Verification Code     | ~    |
| ♣ Patient's Information    | tion                    | ~    |
| ♣ Patient's Provide        | rs                      | ~    |
| <b>≗</b> Patient's Consen  | ts                      | ~    |
| <b>≗</b> + Segmentation Pa | tient's Health Record   | ~    |

## The Patient Record Page

This is the Patient Record Page. Use it to:

- Send a patient Account Verification Email
- Review a patient's health record
- View and add a provider
- Create a patient consent
- Segment a patient's health record

| Bob Provider            | consent2share English • | Menu |
|-------------------------|-------------------------|------|
| Patient Record          |                         |      |
| Sally Mae Share         |                         |      |
| Account Activatio       | n/Verification Code     | ~    |
| ♣ Patient's Informat    | ion                     | ~    |
| Area Patient's Provider | S                       | ~    |
| ♣ Patient's Consent     | ts                      | ~    |
| Segmentation Pa         | tient's Health Record   | ~    |

## **Open Patient Record**

 To begin the activation process, first click on the Patient Card on the Create a Patient Account Page

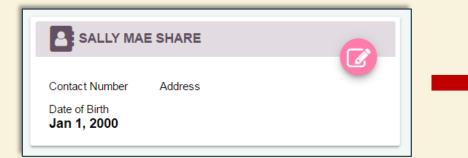

 This opens the patient's Patient Record Page

| Bob Provider                 | consent2share English • | Menu         |
|------------------------------|-------------------------|--------------|
| Patient Record               |                         |              |
| Sally Mae Share              |                         |              |
| 🛃 Account Activati           | on/Verification Code    | ~            |
| ♣+ Patient's Information     | ation                   | $\checkmark$ |
| <b>≗</b> + Patient's Provide | ers                     | ~            |
| <b>≗</b> + Patient's Consei  | nts                     | ~            |
| Segmentation P               | atient's Health Record  | ~            |

## **Open Account Activation Page**

 On the Patient Record Page, click the Account Activation/Verification Code Link

 This will open an Account Activation/Verification Page

| Bob Provider      | consent2share English •    | Menu         |
|-------------------|----------------------------|--------------|
| Patient Record    |                            |              |
| Sally Mae Share   | un () (auifia ations Carda |              |
| Account Activatio | on/verification Code       | ~            |
| Patient's Informa |                            | ~            |
| Patient's Provide |                            | ~            |
| Patient's Consen  |                            | ~            |
| Segmentation Pa   | atient's Health Record     | $\checkmark$ |

## The Account Activation Page

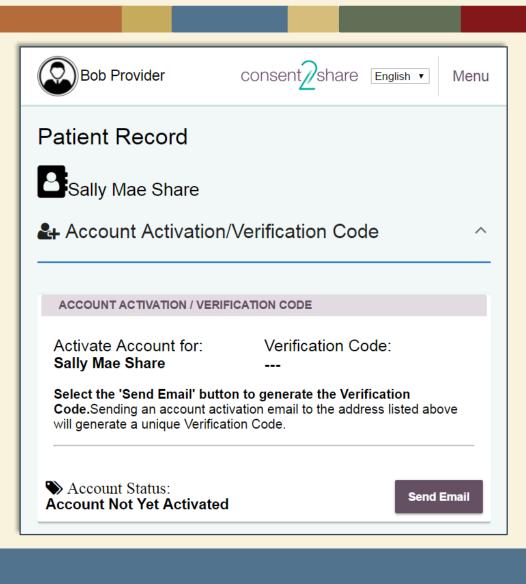

#### This is the Account Activation/Verification Code Page

## Send Account Verification Email

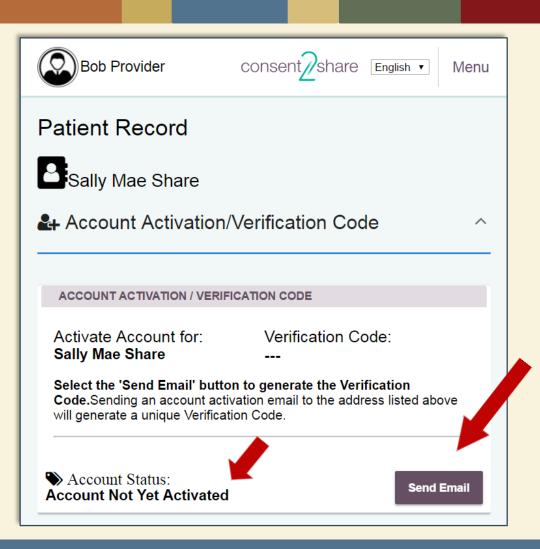

The Account
 Activation/Validation Code
 Page explains how to send
 an Account Activation
 Email to the patient

- Click the Send Email button to generate and email the Verification Code to the patient
- You can select language
- Note that the account is not yet activated

## Notification of Sent Validation Code

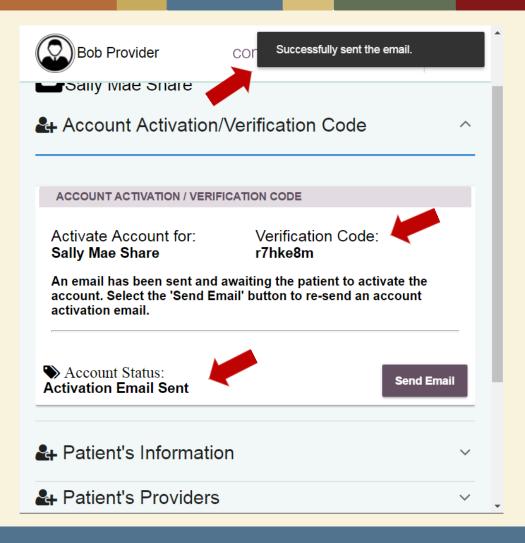

- A verification pop-up at the top of the page will note that the email was successfully sent
- The system will generate and reveal the Validation Code
- The system will note that the Activation Email has been sent

## Patient Activates the Account

- The patient receives an Activation Email that has a link to Consent2Share, a secure token, and a Validation Code
- This allows the patient to enter Consent2Share, complete the account registration process, and activate his or her account

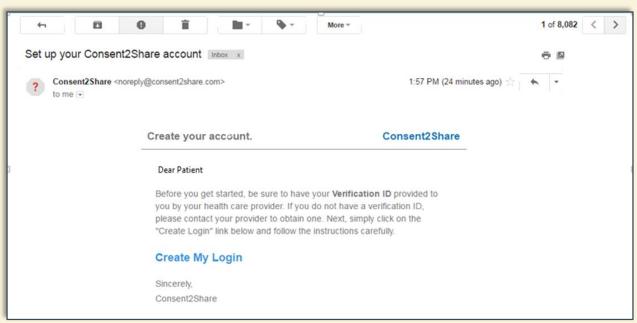

## The Patient Account is Now Activated

- Once the patient has followed the instructions in the email and completed the account registration process, his or her account is now created and activated
- They can now use the patient version of Consent2Share

|              | consent2share                                                      |               |          |
|--------------|--------------------------------------------------------------------|---------------|----------|
| Take control | of your health and well-being with Co<br>Log in with your account. | onsent2Share. |          |
|              | Peaseod *                                                          |               | 8<br>• @ |
|              |                                                                    |               |          |

## Section 4: Add Providers

- Your patients likely have multiple health care providers
- These may include primary care, mental health, addiction treatment, and specialty providers such as dermatologists
- Consent2Share enables patients to share all or part of their health information among their providers
- Thus, patients' providers must be added to their accounts
- Patients can do this themselves and you can do it on their behalf
- The next few slides show how to add providers to their accounts

## Add First Provider

- The first step is to add the first provider
- At the patient's Patient Record Page, select the Patient's Providers Link

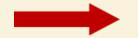

| Bob Provider           | consent2share    | English • | Menu |
|------------------------|------------------|-----------|------|
| Patient Record         |                  |           |      |
| Sally Mae Share        |                  |           |      |
| Account Activation/    | Verification Cod | le        | ~    |
| ♣ Patient's Informatio | n                |           | ~    |
| Patient's Providers    |                  |           | ~    |
| Patient's Consents     |                  |           | ~    |
| Legmentation Patie     | ent's Health Rec | ord       | ~    |

## Add First Provider

- This will open the Patient's Providers Page
- You can see that the patient does not yet have any providers
- Click the Add a Health Provider button

| Patient's Providers                                                                                                    |
|----------------------------------------------------------------------------------------------------|
| OK! You must add at least two contacts before sharing your health information.                                           |
| + Add a Health Provider                                                                                                  |
| Show List<br>by                                                                                                    |
| There are currently no Providers available. Please click the 'Add a Health Provider'<br>button to create a new provider. |

## Search for First Provider

- This will open the Search Providers Page
- Follow the instructions to search for the first provider
- When finished, click the Search button

| Q Search                                                 |                                                                                         |                        |       | ^                |
|----------------------------------------------------------|-----------------------------------------------------------------------------------------|------------------------|-------|------------------|
| Step 1. Please enter the provider State and City or Zip  | Code.                                                                                   |                        |       |                  |
|                                                          | PLEAS                                                                                   | E CHOOSE ONE.          |       |                  |
|                                                          | Enter State and City                                                                    | OR Enter Zip Code      |       |                  |
|                                                          | Please Select State (Required)<br>District of Columbia<br>City (Required)<br>Washington |                        | •<br> |                  |
| 2 Step 2. Please enter the provider Facility Name OR Pro | vider Name and Other Criteria.                                                          |                        |       |                  |
|                                                          | PLEAS                                                                                   | E CHOOSE ONE.          |       |                  |
|                                                          | Enter Provider Name and Other Criteria                                                  | OR Enter Facility Name |       |                  |
|                                                          | Facility Name (Required)<br>Sanaga                                                      |                        |       |                  |
|                                                          | Telephone (Optional)                                                                    |                        |       |                  |
| L                                                        |                                                                                         |                        |       | Clear All Search |

## Search for Second Provider

- After searching for the first provider, a Search Results page opens
- Now, click the Select This Provider + button to add the provider
- Note that the provider is temporarily added to the system

|                                                                       |                                                        | consent2share English - Men |
|-----------------------------------------------------------------------|--------------------------------------------------------|-----------------------------|
| Search Providers                                                      |                                                        |                             |
| Q Search                                                              |                                                        | ~                           |
| ≂, Please select to add.                                              | ≡₊ Selections to add                                   |                             |
| « Previous 1 Next »                                                   | 🖍 NPI                                                  | Name/Facility               |
| SANAGA SERVICES AND CARE LLC [NPI: 1023132966]  Select this provider. | No Providers currently selected.  Add to Provider List |                             |
| 1943 BENNETT PL NE, WASHINGTON, DC, 20002-4113<br>(202) 341-8888      |                                                        |                             |
| « Previous 1 Next »                                                   |                                                        |                             |

## Search for More Providers

- Now, you can use the Search function to add additional providers
- In the example below, several providers appear
- Again, click the Select This Provider + button to add the provider

| Bob Provider                                                                  | consent2share English                   | enu |
|-------------------------------------------------------------------------------|-----------------------------------------|-----|
| Search Providers                                                              |                                         |     |
| Q Search                                                                      |                                         | ~   |
| ≂⁄ Please select to add.                                                      | ≕ Selections to add                     | Ī   |
| « Previous 1 2 3 Next »                                                       | NPI Name/Facility                       |     |
| 다.<br>CAPITAL AREA MEDICAL NUTRITION ASSOCIATES PLLC [NPI: 1003173865]        | 1023132966 SANAGA SERVICES AND CARE LLC |     |
| Select this provider.                                                         | Add to Provider List                    |     |
| 1426 9TH ST NW, WASHINGTON, DC, 20001-3330<br>(202) 280-7523                  |                                         |     |
| CAPITAL HEART ASSOCIATES, P.C. [NPI: 1104039650]                              |                                         |     |
| Select this provider.                                                         |                                         |     |
| 5215 LOUGHBORO RD NW, SUITE 460, WASHINGTON, DC, 20016-2618<br>(202) 686-9801 |                                         |     |
|                                                                               |                                         |     |

## Add to Provider List

- We have now selected two providers
- They appear in the Selections to Add section
- Now, click the Add to Provider List button

| Bob Provider                                                     | consent2share English • Menu                                                                                 |
|------------------------------------------------------------------|----------------------------------------------------------------------------------------------------|
| Search Providers                                                 |                                                                                                    |
| Q. Search                                                        | Ŷ                                                                                                    |
| ≡√ Please select to add.                                         | <b>≕</b> Selections to add                                                                                   |
| « Previous 1 2 3 Next »                                          | NPI Name/Facility                                                                                            |
| CAPITAL AREA MEDICAL NUTRITION ASSOCIATES PLLC [NPI: 1003173865] | I023132966         SANAGA SERVICES AND CARE LLC           I0231329710         CAPITAL BEHAVIORAL HEALTH, LLC |
| 1426 9TH ST NW, WASHINGTON, DC, 20001-3330<br>(202) 280-7523     | Add to Provider List                                                                                         |

## Add to Provider List

- We have now selected two providers to add
- They appear in the Selections to Add section
- Now, click the Add to Provider List button
- A message will ask if you want to add the selected providers
- Click the OK button

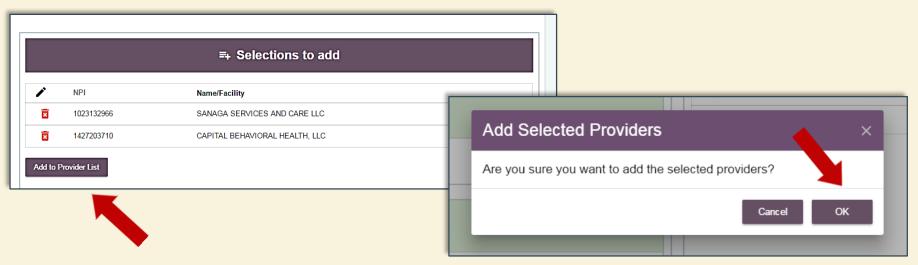

## **View Results**

- Click on the Patients' Providers link on the Patient Record Page
- You can see two providers were added to the patient's account
- Now, information can be shared between the two providers

| 🛃 Patier                                                                       | nt's Providers                                                                                                 | ^                                                                                                    |  |  |  |
|--------------------------------------------------------------------------------|----------------------------------------------------------------------------------------------------|----------------------------------------------------------------------------------------------------|--|--|--|
| OK! You must add at least two contacts before sharing your health information. |                                                                                                    |                                                                                                    |  |  |  |
|                                                                                | + Add a H                                                                                                    | ealth Provider                                                                                                   |  |  |  |
| Show List<br>by                                                                |                                                                                                    |                                                                                                    |  |  |  |
|                                                                                | « Previous 1 Next »                                                                                            |                                                                                                    |  |  |  |
|                                                                                | NPI<br>1023132966<br>Address<br>1943 BENNETT PL NE, WASHINGTON, 20002-4113<br>Contact Number<br>(202) 341-8888 | NPI<br>1427203710<br>Address<br>1310 SOUTHERN AVE SE, WASHINGTON, 20032-4623<br>Contact Number<br>(202) 574-6504 |  |  |  |

### Section 5: Create a Consent

On behalf of patients, providers can use the consent feature to:

- Choose to share all or parts of patients' health records
- Choose the reason for sharing your patients' health records
- Select how long records will be shared with a provider
- The next few slides will walk you through the process

## Select Patient's Consents Link

- In practice, each patient will have multiple providers
- For this guide, we have added two providers
- Now we can create a consent between these providers
- First, click the Patient's Consent Link on the Patient Record Page

| Patient Record                           |        |
|------------------------------------------|--------|
| Sally Mae Share                          |        |
| Let Account Activation/Verification Code | $\sim$ |
| Le Patient's Information                 | ~      |
| <b>&amp;</b> Patient's Providers         | ~      |
| ♣ Patient's Consents                     | ~      |
| Legmentation Patient's Health Record     | ~      |

## Click the Add New Consent Button

- If no consents exist yet, the system will alert you of that fact
- Next, click the Add a New Consent Button
- The Consent Page will open, as shown on the next slide

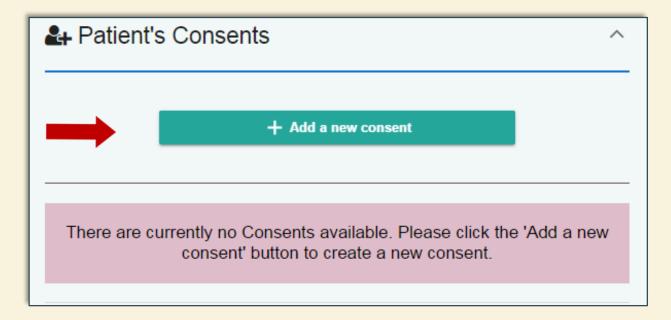

## The Consent Page

| Bob Provider                                                                                                    | horoby authorize                                                                                                    |  |                               | onsent share English V |
|----------------------------------------------------------------------------------------------------|----------------------------------------------------------------------------------------------------|--|-------------------------------|------------------------|
|                                                                                                    | hereby authorize                                                                                                    |  |                               |                        |
| Select Providers                                                                                                    |                                                                                                    |  |                               |                        |
|                                                                                                    | The following individual or organization                                                                                                    |  | To disclose my information to |                        |
|                                                                                                    |                                                                                                    |  |                               |                        |
| Medical Informatio                                                                                                    | n                                                                                                    |  |                               |                        |
|                                                                                                    |                                                                                                    |  |                               |                        |
|                                                                                                    | medical information.                                                                                                    |  |                               |                        |
| lect how you would like to share your<br>SHARE my medical record WITHC                                                                                                    | medical information.                                                                                                    |  |                               |                        |
| lect how you would like to share your<br>) SHARE my medical record WITHC<br>) SHARE my medical record WITH R                                                                             | medical information.                                                                                                    |  |                               |                        |
| Hect how you would like to share your<br>SHARE my medical record WITHO<br>HARE my medical record WITHO<br>Purpose Of Use<br>Hoose for what purposes your medical                         | medical information.<br>PUT ANY EXCEPTION of medical information<br>EXCEPTION of specific medical information of<br>information may be used. |  |                               |                        |
| elect how you would like to share your<br>SHARE my medical record WITHC                                                                                                    | medical information.<br>PUT ANY EXCEPTION of medical information<br>EXCEPTION of specific medical information of<br>information may be used. |  |                               |                        |
| Iect how you would like to share your SHARE my medical record WITHC SHARE my medical record WITH I Purpose Of Use cose for what purposes your medical IARE my medical record ONLY for th | medical information.<br>PUT ANY EXCEPTION of medical information<br>EXCEPTION of specific medical information of<br>information may be used. |  |                               |                        |

### **Step 1: Select Providers**

#### You will need to select the "From" and "To" providers

| Select Providers |                                          |                               |  |
|------------------|------------------------------------------|-------------------------------|--|
| $\triangleright$ |                                          |                               |  |
|                  | The following individual or organization | To disclose my information to |  |
|                  |                                          |                               |  |

## Select the "From" Provider

- First, select the "From" organization box
- When you do, a pop-up box will open
- Select the organization from whom you wish to share
- We will choose Sanaga Services and Care

|                  |                                          | Authorize ×                                                                                          |
|------------------|------------------------------------------|----------------------------------------------------------------------------------------------------|
| Select Providers |                                          | <br>Please select one individual or organization authorized to share your information:               |
|                  | The following individual or organization | Individual:<br>Organizational:<br>O SANAGA SERVICES AND CARE LLC<br>O CAPITAL BEHAVIORAL HEALTH, LLC |
|                  |                                          | Cancel Add Selected                                                                                  |

### "From" Provider Populates

#### Now Sanaga Services and Care populates the "From" provider box

| Select Providers                                                         |                               |
|--------------------------------------------------------------------------|-------------------------------|
| The following individual or organization<br>SANAGA SERVICES AND CARE LLC | To disclose my information to |

## Select "To" Provider

- Next, select the "To" organization
- When you click the "To" box, a pop-up box will open
- Select the organization to whom you wish to share
- We have chosen Capital Behavioral Health

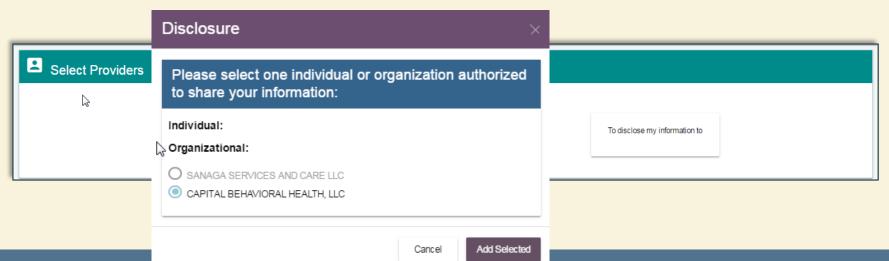

#### Chose "To" Provider

#### Now it populates the "To" provider box

| Select Providers |                                          |                                |  |
|------------------|------------------------------------------|--------------------------------|--|
|                  | The following individual or organization | To disclose my information to  |  |
|                  | SANAGA SERVICES AND CARE LLC             | CAPITAL BEHAVIORAL HEALTH, LLC |  |

# **Step 2: Select Medical Information**

- Next, select how you would like the information to be shared
- You can choose:
  - ✓ Share my medical record without any exception of medical information categories or
  - ✓ Share my medical record with exception of specific medical information categories

| Medical Information                                                                                                    |
|----------------------------------------------------------------------------------------------------|
| Select how you would like to share your medical information.  SHARE my medical record WITHOUT ANY EXCEPTION of medical information categories.  SHARE my medical record WITH EXCEPTION of specific medical information categories. |

# Select Medical Information

- We have chosen to share medical records with exceptions
- A Privacy Settings box allows selecting sensitive information categories
- We will choose to share the first two categories: drug use, alcohol use, and alcoholism information
- Click the Save Changes button

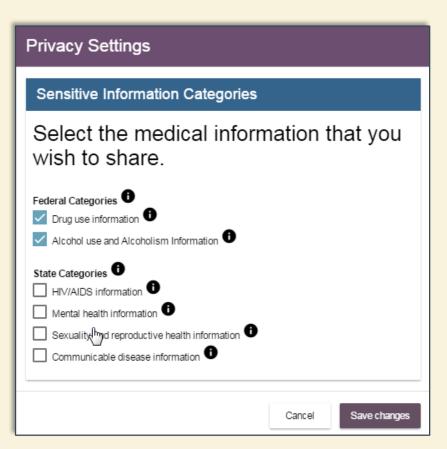

## **Select Medical Information**

- After making our choice, the system shows that we have chosen to share:
  - ✓ Drug use Information and
  - ✓ Alcohol use and Alcoholism Information

| C Medical Information                                                                                                    |
|----------------------------------------------------------------------------------------------------|
| Select how you would like to share your medical information.  SHARE my medical record WITHOUT ANY EXCEPTION of medical information categories.  SHARE my medical record WITH EXCEPTION of specific medical information categories. |
| Drug use information                                                                                                    |

#### Step 3: Select Purpose of Use

- Next, select Purpose of Use
- The default setting is "Treatment"
- For most patients, this will be the most appropriate setting

| Purpose Of Use                                                      |
|---------------------------------------------------------------------|
| Choose for what purposes your medical information may be used.      |
| SHARE my medical record ONLY for the selected purposes of use. Edit |
| Treatment                                                           |

# Edit Purpose of Use

- If the Edit button is chosen for Purpose of Use, a pop-up window will open
- It will allow you to Select All or Deselect All for:
  - ✓ Treatment
  - ✓ Healthcare Payment
  - ✓ Healthcare Research

| Share for selected purpose only                      |             |              |              |              | × |
|------------------------------------------------------|-------------|--------------|--------------|--------------|---|
| Share my in<br>use.                                  | formation o | only for spe | ecified purp | ooses of     |   |
|                                                      | eselect All |              |              |              |   |
| Treatment  Treatment  Healthcare Pay  Healthcare Res | •           |              |              |              |   |
|                                                      |             |              | Cancel       | Save changes | , |

### Step 4: Select Consent Terms

- Next, select a start date and an end date during which the patient's medical records will be shared
- By default, the system will select today's date as the start date
- The system will select an end date one year in the future
- You can choose to edit the start and end dates as needed

| O Consent Terms     |                             |        |                    |            |   |
|---------------------|-----------------------------|--------|--------------------|------------|---|
| Enter a start and e | end date during with your r | nedica | al records will be | shared.    |   |
| Start Date:  💼      | 07/05/2017                  | Ŧ      | End Date: 📋        | 07/05/2018 | Ŧ |

#### Step 5: Click the Save Button

#### Click the Save button to save all of the settings

| Bob Provider                                                                                                    |      |                                                | consent2share English 🔻 | Menu |
|----------------------------------------------------------------------------------------------------|------|------------------------------------------------|-------------------------|------|
| I, Sally Mae Share, hereby authorize                                                                                                    |      |                                                |                         |      |
| Select Providers                                                                                                    |      |                                                |                         |      |
| The following individual or organization<br>SANAGA SERVICE S AND CARE LLC                                                                                                    |      | se my information to<br>BEHAVIORAL HEALTH, LLC |                         |      |
| Medical Information                                                                                                    |      |                                                |                         |      |
| elect how you would like to share your medical information.<br>) SHARE my medical record WITHOUT ANY EXCEPTION of medical information categories.<br>) SHARE my medical record WITH EXCEPTION of specific medical information categories. |      |                                                |                         |      |
| Drug use information                                                                                                    | <br> |                                                |                         |      |
| Purpose Of Use                                                                                                    |      |                                                |                         |      |
| Choose for what purposes your medical information may be used. HARE my medical record ONLY for the selected purposes of use.  Control Treatment                                                                                           |      |                                                |                         |      |
| O Consent Terms                                                                                                    |      |                                                |                         |      |
| inter a start and end date during with your medical records will be shared.                                                                                                    |      |                                                |                         |      |
| Start Date: 💼 07/05/2017 - End Date: 💼 07/05/2018 -                                                                                                    | <br> |                                                |                         |      |
|                                                                                                    |      |                                                | Cancel                  | Save |

#### Patient Step 6: Patient Signs Consent

- The provider can create patient consents in Consent2Share
- However, the patient must *electronically sign* his or her consents
- To do so, the patient must have activated his or her account
- The following Patient Step slides show the steps patients take
- First, they enter the Consent2Share Patient Portal

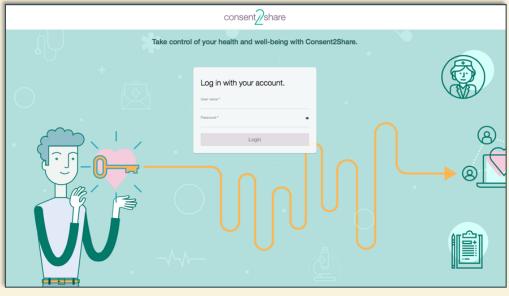

#### Patient Step 6.1: Consent Management

- Patients can view his or her My Consents Page
- It shows status of all the consents created
- Clicking on the Manage Consents button opens up pop-up window to help patients manage their consents

| Sally Share                                                         |                                                               |                                               | consent2share English • Menu |
|---------------------------------------------------------------------|---------------------------------------------------------------|-----------------------------------------------|------------------------------|
| My Consents                                                         |                                                               |                                               |                              |
|                                                                     | + Add a Consent                                               |                                               |                              |
|                                                                     | « Previous 1 Next »                                           |                                               |                              |
| Authorized to share<br>DENTAL DREAMS PLLC<br>AMANDA BRADLEY JOHNSON | Sharing with:<br>DENTAL DREAMS PLLC<br>AMANDA BRADLEY JOHNSON | Effective Dates:<br>May 9, 2017 - May 9, 2018 |                              |
| Consent State: SIGNED                                               |                                                               |                                               | Manage Consents              |
|                                                                     | « Previous 1 Next »                                           |                                               |                              |

#### Patient Step 6.2: Signs Attestation Box

#### Patients can then check the Consent Terms shown below

| Sally Share                                                                                                    | consent2share English • Menu                                                                                                    |
|----------------------------------------------------------------------------------------------------|----------------------------------------------------------------------------------------------------|
| Consent to Share My Medical Information                                                                                                    |                                                                                                    |
| AUTHORIZATION TO DISCLOSE                                                                                                    | Palent DOB. Dec 31, 1979                                                                                                    |
| Provider Kann         NPI Number         Phose         Address           BardBARA, NUXOR, ES JUHISON         1275838009 202261899         5505 5TH ST NWL STE 403, WASHINGTON, DC, 2001-3513           To disclose to:         Provider Name         NPI Number         Fhone         Address           VOICETRAINER, LLC         100306759         2025808968         1701 PEINIGYLVANIA AVE NWL SUTE 2002, WASHINGTON, DC, 20005-<br>5805         5805 |                                                                                                    |
| HEALTH INFORMATION TO BE DISCLOSED                                                                                                    | To SHARE for the following purpose(s):                                                                                                    |
| Communicable disease information                                                                                                    | Treatment                                                                                                    |
| Drug use information                                                                                                    |                                                                                                    |
| Alcohol use and Alcoholism Information                                                                                                    |                                                                                                    |
| Mental health information                                                                                                    |                                                                                                    |
| Sexuality and reproductive health information HIV/AIDS information                                                                                                    |                                                                                                    |
| CONSENT TERMS                                                                                                    |                                                                                                    |
| I, Sally Share, understand that my records are protected under the federal regulations governing Confidentiality of Alcohol and Dug Abuse Patient Records. 42 CFR part 2, and cannot be disclose<br>that any vert mit is conserving are associated as a follows:<br>Effective DateKay 9, 2017:<br>I, Sally Share, hereby accept, and understand the terms of this consent.                                                                               | s whout my writen permission or as otherwise permitted by 42 CPR part 2. I also understand that I may revoke this consent at any time except to the extent that action has been taken in reliance on it, and Expiration DateMay 9, 2018: |
|                                                                                                    | Cancel Complete                                                                                                    |

#### Patient Step 6.3: Provides eSignature

|   | Consent Options      | > |
|---|----------------------|---|
| 1 | Edit This Consent    |   |
| Q | Preview This Consent |   |
| Ŵ | Provide eSignature   |   |
| Ī | Delete This Consent  |   |

- From the List
   Consents Page,
   patients click on
   Manage Consents
- From the Consent Options pop-up window, they can select Provide eSignature
- That brings patients to the Consent to Share My Medical Information Page

#### Patient Step 6.4: Receives Confirmation

Patients click the Complete button after authenticating They have created a consent by electronically signing it They will receive a pop-up consent success notice

| Sally Share                                                                                                    |                                            | consent2share English • Menu                                                                                                    |
|----------------------------------------------------------------------------------------------------|--------------------------------------------|----------------------------------------------------------------------------------------------------|
| Consent to Share My Medical Information                                                                                                    |                                            |                                                                                                    |
| Consent Reference Number:<br>B<br>potent Name-Sally Share                                                                                                    | Patent DOB: Dec 31, 1979                   |                                                                                                    |
| AUTHORIZATION TO DISCLOSE                                                                                                    |                                            |                                                                                                    |
| Authorizes:         Provider Name         NP1 Number         Phone         Address           BARBARA KNOWLES JOHNSON         1275598009 2027201069         5505 5TH ST NW, STE 403, WASHINSTON, DC, 20011-01           To disslose Authorized Structure         1275598009 2027201069         5505 5TH ST NW, STE 403, WASHINSTON, DC, 20011-01 | 13                                         |                                                                                                    |
| Provider Name NPI Number Phone Addre<br>VOICETRAINER, LLC 1003080739 2020508049 1701 PENNSYLVANKA AVE NW, SUITE 1<br>5935                                                                                                    |                                            |                                                                                                    |
| HEALTH INFORMATION TO BE DISCLOSED                                                                                                    |                                            |                                                                                                    |
| To SHARE the following medical information:<br>Communicable disease information                                                                                                    | Success in created Signed Consent $\times$ |                                                                                                    |
| Drug use information                                                                                                    |                                            |                                                                                                    |
| Alcohol use and Alcoholism Information                                                                                                    | Download Signed Consent Continue           |                                                                                                    |
| Mental health information                                                                                                    |                                            |                                                                                                    |
| Sexuality and reproductive health information                                                                                                    |                                            |                                                                                                    |
| HIV/AIDS information                                                                                                    |                                            |                                                                                                    |
| CONSENT TERMS                                                                                                    |                                            |                                                                                                    |
| that any event this consent expires automatically as follows:                                                                                                    |                                            | ard 2.1 also understand that I may revoke this consent at any time except to the extent that action has been taken in reliance on it, and |
| Effective DateMay 9, 2017:<br>L Sally Share, hereby accept, and understand the terms of this consent.                                                                                                    | Expiration DateMay 9, 2018:                |                                                                                                    |
|                                                                                                    |                                            | Cancel Complete                                                                                                    |

### **Before Patient Signs Consent**

Before the patient signs the consent, the consent status will be shown as "In Progress"

| Authorized to share:<br>SANAGA SERVICES AND CARE LLC | Sharing with:<br>CAPITAL BEHAVIORAL HEALTH, LLC | Effective Dates:<br>Jul 5, 2017 - Jul 5, 2018 |
|------------------------------------------------------|-------------------------------------------------|-----------------------------------------------|
| Consent State: N PROGRESS                            |                                                 | Manage Consents                               |
|                                                      | « Previous 1 Next »                             |                                               |

#### After Patient Signs Consent

 After the patient signs the consent, a "Signed" icon will show that the consent has been signed

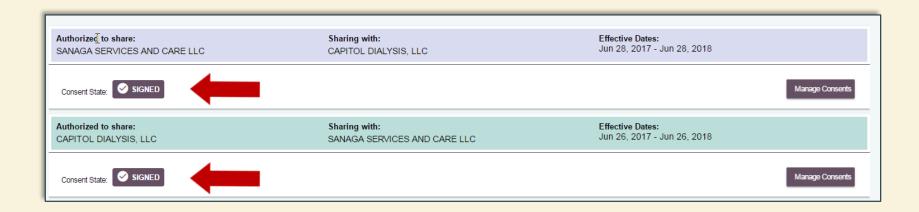

### Section 6: Segment Patient Data

- There may be situations in which you receive a request from another provider for you to share your patient's sensitive health data
- Consent2Share allows you to segment health data on behalf of your patient
- To do so, your patient must first sign a consent for you to share his or her health data with another provider
- The next few pages will illustrate how to segment health data on behalf of your patients

#### **Select Your Patient**

#### Now, select your My Patients Page and select the patient

| Bob Provider                  |                                                                                        | consent2share English • Menu |
|-------------------------------|----------------------------------------------------------------------------------------|------------------------------|
| My Patients                   |                                                                                        |                              |
|                               | OK! You are now ready to manage your patients.                                         |                              |
| Search by first and last name |                                                                                        |                              |
|                               | + Create a Patient Account                                                             |                              |
| Show List by                  |                                                                                        |                              |
| 6                             | « Previous 1 Next »                                                                    |                              |
| Contact Number Address        | SALLY SALLY MAE SHARE                                                                  | Contact Number Address       |
| Date of Birth<br>Jun 1, 2017  | Date of Birth<br>Jan 1, 2017<br>Contact Number Address<br>Date of Birth<br>Jan 1, 2000 | Jun 1, 2017                  |
|                               | « Previous 1 Next »                                                                    |                              |

## **Select Document Segmentation**

Select the Segmentation Patient's Health Record Link

| Bob Provider                        | consent2share English • | Menu         |
|-------------------------------------|-------------------------|--------------|
| Patient Record                      |                         |              |
| Sally Mae Share                     |                         |              |
| ♣ Account Activation/Verificati     | on Code                 | ~            |
| ♣ Patient's Information             |                         | ~            |
| ♣ Patient's Providers               |                         | $\checkmark$ |
| <b>≗</b> + Patient's Consents       |                         | ~            |
| <b>≗</b> Segmentation Patient's Hea | Ith Record              | $\sim$       |
|                                     |                         |              |
| SAMHSA                              | Copyright               | ©2017        |

## **Select Segmentation**

Select the Segment Patient's Health Record Page

| Bob Provider                                       | consent2share English • M  | en |
|----------------------------------------------------|----------------------------|----|
| Segmentation Patient's Health Record               |                            | /  |
|                                                    |                            |    |
| Document Segmentation                              |                            |    |
| Dooument orginentation                             |                            |    |
| Set the options to segment this document according | g to the consent selected. |    |
| Authorizes:                                        |                            |    |
| Authorize Provider NPI                             |                            |    |
| To Disclose To:                                    |                            |    |
| Disclose Provider NPI                              |                            |    |
| Purpose Of Use:                                    |                            |    |
| Fulpose Of Ose.                                    |                            |    |
| Select One * 👻                                     |                            |    |
|                                                    |                            |    |

# **Enter Provider NPIs**

- Enter the NPI number for the Authorized Provider (the "From" provider)
- Enter the NPI number for the Disclose Provider (the "To" provider)
- Note that it will populate the providers' names or practices

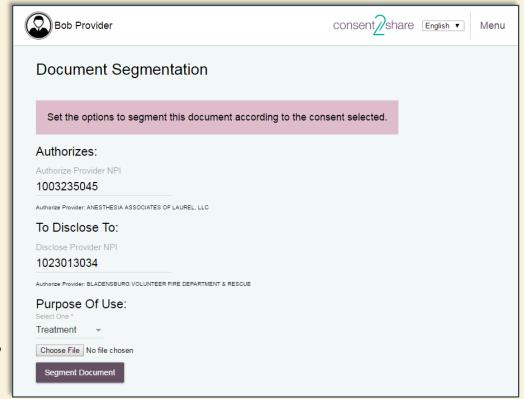

### **Entering Provider NPI Numbers**

- Confirm the NPI populates the correct provider
- If the entered NPI number is not found or if the wrong NPI is used, the segmentation will be unsuccessful or involve an incorrect provider

| Authorizes:                                             |    |  |
|---------------------------------------------------------|----|--|
| Authorize Provider NPI                                  |    |  |
| 1003235045                                              |    |  |
| Authorize Provider: ANESTHESIA ASSOCIATES OF LAUREL, LL | .c |  |
| To Disclose To:                                         |    |  |
| Disclose Provider NPI                                   |    |  |
| 1023013034                                              |    |  |

### Select Purpose of Use

- Select the Purpose of use:
  - ✓ Treatment
  - ✓ Healthcare
     Payment

✓ Healthcare Research

| Bob Provider                                                       | consent2share English  Menu |
|--------------------------------------------------------------------|-----------------------------|
| Document Segmentation                                              |                             |
| Set the options to segment this document according to the          | e consent selected.         |
| Authorizes:                                                        |                             |
| Authorize Provider NPI                                             |                             |
| 1003235045                                                         |                             |
| Authorize Provider: ANESTHESIA ASSOCIATES OF LAUREL, LLC           |                             |
| To Disclose To:                                                    |                             |
| Disclose Provider NPI                                              |                             |
| 1023013034                                                         |                             |
| Authorize Provider: BLADENSBURG VOLUNTEER FIRE DEPARTMENT & RESCUE |                             |
| Purpose Of Use:<br>Select One *                                    |                             |
| Treatment -                                                        |                             |
| Choose File No file chosen                                         |                             |
| Segment Document                                                   |                             |

# Attach Document to be Segmented

- Attach the patient's health data on file pulled from your EHR to segment
- We will attach a C-CDA document in XML format
- Click the Segment
   Document
   Button

| Bob Provider                                                       | consent2share English  Menu |
|--------------------------------------------------------------------|-----------------------------|
| Document Segmentation                                              |                             |
| Set the options to segment this document according to the          | consent selected.           |
| Authorizes:                                                        |                             |
| Authorize Provider NPI                                             |                             |
| 1003235045                                                         |                             |
| Authorize Provider: ANESTHESIA ASSOCIATES OF LAUREL, LLC           |                             |
| To Disclose To:                                                    |                             |
| Disclose Provider NPI                                              |                             |
| 1023013034                                                         |                             |
| Authorize Provider: BLADENSBURG VOLUNTEER FIRE DEPARTMENT & RESCUE |                             |
| Purpose Of Use:                                                    |                             |
| Treatment 👻                                                        |                             |
| Choose File C-CDA_R2IFIED.xml                                      |                             |
| Segment Document                                                   |                             |

# **Download Segmented Document**

- After you click the Segment
   Document Button, segmentation will begin.
- When done, a
   Download
   Segmented
   Document
   message will
   appear

| Bob Provider                                                 | consent2share English • N | 1enu |
|--------------------------------------------------------------|---------------------------|------|
| Set the options to segment this document according to the co | onsent selected.          |      |
| Authorizes:                                                  |                           |      |
| Authorize Provider NPI                                       |                           |      |
| 1003235045                                                   |                           |      |
| Authorize Provider: ANESTHESIA ASSOCIATES OF LAUREL, LLC     |                           |      |
| To Disclose To                                               |                           |      |
| Disclose Provide Download Segmented Document                 | ×                         |      |
| 1023013034                                                   |                           |      |
| Authorize Provider: BLA Cancel Download docume               | ent                       |      |
| Purpose Of Use:<br>Select One *                              | _                         |      |
| Treatment -                                                  |                           |      |
| Choose File C-CDA_R2IFIED.xml                                |                           |      |
| Segment Document                                             |                           |      |
|                                                              |                           |      |
|                                                              |                           |      |
| SAMHSA                                                       | Copyright©,               | 2017 |

#### **Results: Segmented Document**

- You can then save the segmented document on your computer or other appropriate location
- This example is a segmented C-CDA in XML format
- Now you can send the segmented information to the requestor via a secure method

Summary of Patient Chart 4567 Residence Rd Beaverton 97867 OR US Sample Document 4567 Residence Rd Beaverton OR 97867 US Boris Bo Jones 4444 Home Street Beaverton OR 97867 US The Doctors Together Physician Group 1007 Health Drive Portland OR 99123 US 1004 Healthcare Drive Portland OR 99123 US Patricia Patty Primary M.D. 1004 Healthcare Drive Portland OR 99123 US Generic EHR Clinical System 2.0.0.0.0.0 Generic EHR C-CDA Factory 2.0.0.0.0.0 - C-CDA Transform 2.0.0.0.0 The Doctors Together Physician Group 1004 Healthcare Drive Portland OR 99123 US 1007 Healthcare Drive Portland OR 99123 US Ellen Enter Good Health HIE 1009 Healthcare Drive Portland OR 99123 US 1004 Healthcare Drive Portland OR 99123 US Patricia Patty Primary M.D. Primary Care Provider 1004 Healthcare Drive Portland OR 99123 US Patricia Patty Primary M.D. The DoctorsTogether Physician Group 1004 Health Drive Portland OR 99123 US \*\*\*PLEASE READ PROHIBITION ON RE-DISCLOSURE\*\*\* "This information has been disclosed to you from records protected by Federal confidentiality rules (42 CFR part 2). The Federal rules prohibit you from making any further disclosure of this information unless further disclosure is expressly permitted by the written consent of the person to whom it pertains or as otherwise permitted by 42 CFR part 2. A general authorization for the release of medical or other information is NOT sufficient for this purpose. The Federal rules restrict any use of the information to criminally investigate or prosecute any alcohol or drug abuse patient."(42 C.F.R. § 2.32) ALLERGIES AND ADVERSE REACTIONS No known allergies Henry Seven MEDICATIONS RxNorm Code Product Generic Name Brand Name Dose Form Route Frequency Patient Instructions Status Date Started 281 Medication Acvclovir 200 mg q.d. Active August 20, 2014 Acvclovir This is the text of the Patient Instruction. Note that this instruction is printed in the narrative text of the parent Section and is refereced by the following pointer to it. Very Restricted Confidentiality Encrypt information NORDSCLCD PROBLEMS Problem Name Problem Code Effective Dates Problem Status Alcohol Dependence 303.90 From: August 20, 2015 To: Active HIV infection (symptomatic) 042 From: August 20, 2015 To: Active Very Restricted Confidentiality Encrypt information NORDSCLCD PROCEDURES Description Date and Time (Range) Status Laparoscopic appendectomy 03 Feb 2014 09:22am- 03 Feb 2014 11:15am Completed Electrocardiogram (12-Lead) 29 Mar 2014 09:15am Completed Individual Counseling For Medical Nutrition 29 Mar 2014 10:45am Completed Laparoscopic appendectomy 1001 Village Avenue Portland OR 99123 US Community Health and Hospitals 1001 Village Avenue Portland OR 99123 US Electrocardiogram (12-Lead) 1001 Village Avenue Portland OR 99123 US Community Health and Hospitals 1001 Village Avenue Portland OR 99123 US Individual Counseling For Medical Nutrition 1001 Village Avenue Portland OR 99123 US Community Health and Hospitals 1001 Village Avenue Portland OR 99123 US RESULTS Name Actual Result Date CBC with Ordered Manual Differential panel - Blood 8/6/2012 Leukocytes in Blood by Manual count [LOINC: 804-5] Pending 8/6/2012 11:45am SOCIAL HISTORY Social History Observation Description Dates Observed Current Smoking Status Unknown if ever smoked September 10, 2012 11:45am Vital Signs (Last Filed) Date Blood Pressure Pulse Temperature Respiratory Rate Height Weight BMI SpO2 05/20/2014 7:36pm 120/80mm[Hg] 80 /min 37.2 C 18 /min 170.2 cm 108.8 kg 37.58 kg/m2 98%

# Section 7: Search for Patients

- Consent2Share includes a patient search feature
- First, log into the Provider Portal using your provider credentials
- Next, select the My Patients card
- That will open the Provider page

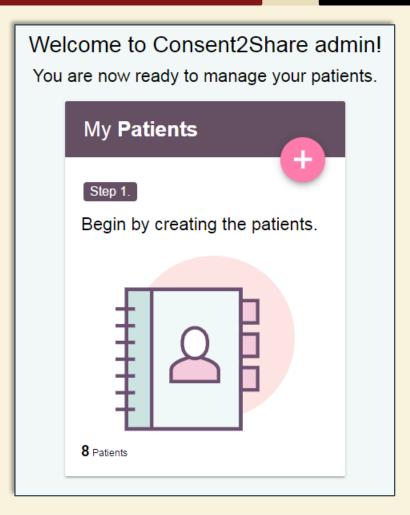

# **Begin Typing Patient's Name**

- Begin typing the patient's name in the search input field
- The dropdown box will populate the names that match your input
- Roll your cursor over the names and they will highlighted
- Click the highlighted name whom you are searching

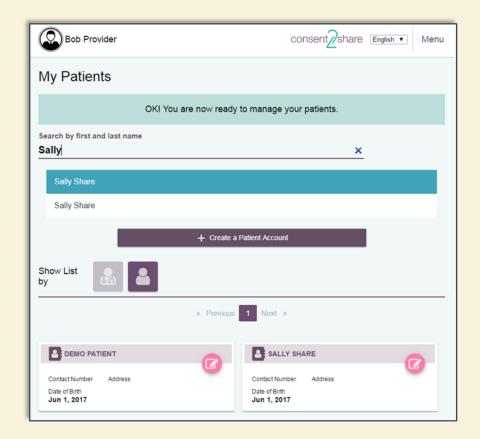

# Select Highlighted Name

- After you click the highlighted name, the system will open that patient's Patient Record
- Now you can carry out any of the tasks described above

| Bob Provider                | consent2share | English <b>v</b> | Menu         |
|-----------------------------|---------------|------------------|--------------|
| Patient Record              |               |                  |              |
| Sally Mae Share             |               |                  |              |
| Account Activation/Verifica | tion Code     |                  | $\sim$       |
| Area Patient's Information  |               |                  | ~            |
| Area Patient's Providers    |               |                  | ~            |
| <b>L</b> Patient's Consents |               |                  | $\checkmark$ |
| Segmentation Patient's He   | alth Record   |                  | ~            |
|                             |               |                  |              |
|                             |               |                  |              |
| SAMHSA                      |               | Copyrig          | ht©2017      |

# Section 8: Update Patient Information

- Consent2Share allows providers to update their patient's information
- First, log into the Provider Portal using your provider credentials
- Next, click the My Patients card
- That will open the Provider page

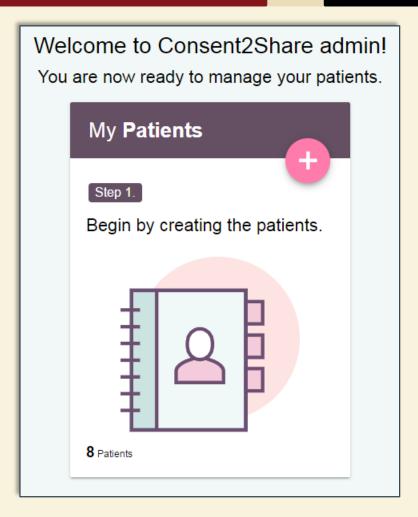

#### Select Appropriate Patient

- At the Provider Page, select the appropriate Patient Card
- That will bring you to the relevant Patient Record Page

| Bob Provider                                          | consent2share English • Menu       |
|-------------------------------------------------------|------------------------------------|
| My Patients                                           |                                    |
| OK! You are                                           | now ready to manage your patients. |
| Search by first and last                              | name                               |
|                                                       | + Create a Patient Account         |
| Show List by                                          |                                    |
|                                                       | « Previous 1 Next »                |
|                                                       |                                    |
| Contact Number<br>Date of Birth<br><b>Jun 1, 2017</b> | Address                            |
| SALLY SH                                              |                                    |
| Contact Number<br>Date of Birth<br>Jun 1, 2017        | Address                            |

# Section 9: Update Patient Information

- Once the Patient Record page opens, you can:
  - ✓ Enter information that was not previously entered
  - ✓ Modify information that changed since the account was created
- Click the save button after you modify any information

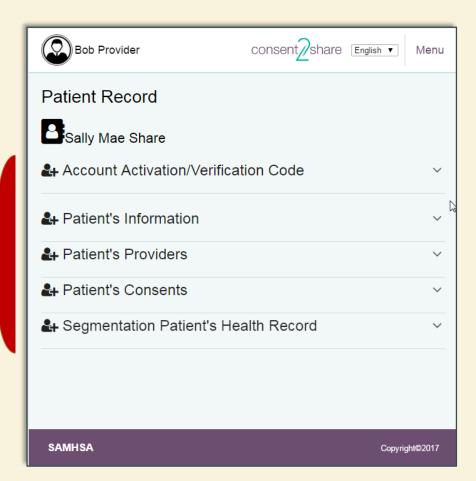